Mitsubishi Electric Corp.

# Q/QnA Series Ethernet Driver

| 1 | System Configuration             |    |
|---|----------------------------------|----|
| 2 | Selection of External Device     | 5  |
| 3 | Example of Communication Setting | 6  |
| 4 | Setup Items                      | 20 |
| 5 | Supported Device                 | 24 |
| 6 | Device Code and Address Code     |    |
| 7 | Error Messages                   |    |

#### Introduction

This manual describes how to connect the display (GP3000 series) and the External Device (target PLC).

In this manual, the connection procedure will be described by following the below sections:

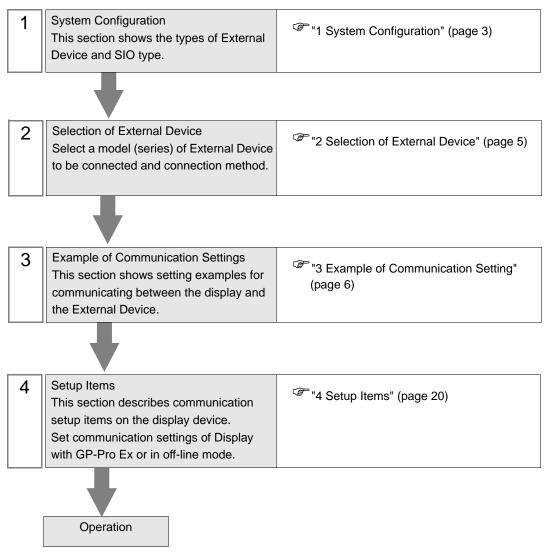

# 1 System Configuration

The system configuration in the case when the External Device of Mitsubishi Electric Corp. and the display are connected is shown.

| Series             | CPU                       | Link I/F             | SIO Type                       | Setting Example                |
|--------------------|---------------------------|----------------------|--------------------------------|--------------------------------|
|                    |                           | QJ71E71              | Ethernet<br>(UDP)              | Setting Example 1<br>(page 6)  |
|                    | Q00<br>Q00J<br>Q01<br>Q02 | Q3/1E/1              | Ethernet<br>(TCP)              | Setting Example 2<br>(page 10) |
| MELSEC             |                           | 0171571 00           | Ethernet<br>(UDP)              | Setting Example 1<br>(page 6)  |
| Q Series           | Q02H<br>Q06H<br>Q12H      | QJ71E71-B2           | Ethernet<br>(TCP)              | Setting Example 2<br>(page 10) |
|                    | Q25H                      | QJ71E71-100          | Ethernet<br>(UDP)              | Setting Example 1<br>(page 6)  |
|                    |                           |                      | Ethernet<br>(TCP)              | Setting Example 2<br>(page 10) |
|                    |                           | 41710571             | Ethernet<br>(UDP)              | Setting Example 3<br>(page 14) |
|                    | Q2A<br>Q2A-S1<br>Q3A      | AJ71QE71             | Ethernet<br>(TCP)              | Setting Example 4<br>(page 17) |
| Q3A<br>Q4A<br>Q4AR | AJ71QE71-B5               | Ethernet<br>(UDP)    | Setting Example 3<br>(page 14) |                                |
| MELSEC<br>QnA      |                           | AJ/IQE/I-BS          | Ethernet<br>(TCP)              | Setting Example 4<br>(page 17) |
| Series             |                           | A1SJ71QE71-B2        | Ethernet<br>(UDP)              | Setting Example 3<br>(page 14) |
|                    | Q2AS<br>Q2ASH             | AISJ/IQE/I-b2        | Ethernet<br>(TCP)              | Setting Example 4<br>(page 17) |
|                    | Q2AS-S1<br>Q2ASH-S1       | A 1 S 171 OF 71- P 5 | Ethernet<br>(UDP)              | Setting Example 3<br>(page 14) |
| A1SJ71QE71-B5      |                           | Ethernet<br>(TCP)    | Setting Example 4<br>(page 17) |                                |

# Connection Configuration

• 1:1 Connection

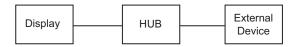

• 1:n Connection (when access station is source station)

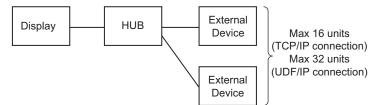

• 1:n Connection (access beyond network)

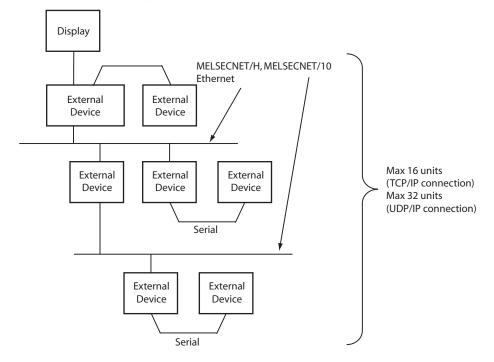

# 2 Selection of External Device

Select the External Device to be connected to the display.

| 🌮 New Project File 📉 🔀 |                                                           |  |  |  |  |
|------------------------|-----------------------------------------------------------|--|--|--|--|
| Device/PL              | .c                                                        |  |  |  |  |
| Maker                  | Mitsubishi Electric Corporation                           |  |  |  |  |
| Driver                 | Q/QnA Series Ethernet                                     |  |  |  |  |
| 🗖 Use S                | System Area <u>Refer to the manual of this Device/PLC</u> |  |  |  |  |
| Connectio              | n Method                                                  |  |  |  |  |
| Port                   | Ethernet (UDP)                                            |  |  |  |  |
|                        |                                                           |  |  |  |  |
|                        | Go to Device/PLC Manual                                   |  |  |  |  |
| Back                   | Communication Detail Settings New Screen Cancel           |  |  |  |  |

| Setup Items     | Setup Description                                                                                                    |  |
|-----------------|----------------------------------------------------------------------------------------------------|--|
| Maker           | Select the maker of the External Device to be connected. Select "Mitsubishi Electric Corporation".                                                                                                    |  |
| Driver          | Select a model (series) of the External Device to be connected and connection method.<br>Select "Q/QnA Series Ethernet".<br>Check the External Device which can be connected in "Q/QnA Series Ethernet" in system<br>configuration.                                                                                                    |  |
| Use System Area | <ul> <li>Check this option when you synchronize the system data area of Display and the device (memory) of External Device. When synchronized, you can use the ladder program of External Device to switch the display or display the window on the display.</li> <li>Cf. GP-Pro EX Reference Manual "Appendix 1.4 LS Area (only for direct access method)"</li> <li>This can be also set with GP-Pro EX or in off-line mode of Display.</li> <li>Cf. GP-Pro EX Reference Manual " 6.13.6 Setting Guide of [System Setting Window]■[Main Unit Settings] Settings Guide System Area Setting"</li> <li>Cf. GP3000 Series User Manual "4.3.6 System Area Setting"</li> </ul> |  |
| Port            | Select the port of the display to be connected to the External Device from "Ethernet (UDP)" and "Ethernet (TCP)".                                                                                                    |  |

# 3 Example of Communication Setting

Examples of communication settings of the display and the External Device, recommended by Pro-face, are shown.

When you use the MELSEC Q/QnA Ethernet Series, use GP-Pro EX and the ladder software to set as below.

# 3.1 Setting Example 1

### Setting of GP-Pro EX

Communication Settings

To display the setting screen, select [Device/PLC Settings] from [System setting window] in workspace.

| Device/PLC1                             |                                                       |                              |
|-----------------------------------------|-------------------------------------------------------|------------------------------|
| Summary                                 |                                                       | Change Device/PLC            |
| Maker Mitsubishi Electric Corporation   | Series Q/QnA Series Ethernet                          | Port Ethernet (UDP)          |
| Text Data Mode 2 <u>Change</u>          |                                                       |                              |
| Communication Settings                  |                                                       |                              |
| Port No. 1025                           |                                                       |                              |
| Timeout 3 👘 (sec)                       |                                                       |                              |
| Retry 2                                 |                                                       |                              |
| Wait To Send 🛛 🛨 (ms)                   | Default                                               |                              |
| Device-Specific Settings                |                                                       |                              |
| Allowable No. of Device/PLCs 32 Unit(s) | -10                                                   |                              |
| No. Device Name S                       | ettings<br>IP Address=000.000.000.000,Port No.=1025,N | letwork No.=0,PC No.=255,Dal |

#### Device Setting

To display the setting screen, click [[[Setting]]) of External Device you want to set from [Device-Specific Settings] of [Device/PLC Settings].

When [Allowable No. of Device/PLCs] is multiple, click if from [Device-Specific Settings] of [Device/PLC Settings] to add another External Device.

| 💣 Individual Devic  | e Settings 🛛 🛛 🔀      |
|---------------------|-----------------------|
| PLC1                |                       |
| IP Address          | 0. 0. 0. 0            |
| Port No.            | 1025 📫                |
| Communication data  | code                  |
| Binary code         | C ASCII code          |
| Data items for acce | essing other station  |
| Network No.         | 0                     |
| PC No.              | 255 📫                 |
| Request destinat    | tion module           |
| 1/0 No.             | 1023 ÷                |
| Station No.         | 0 📫                   |
|                     |                       |
|                     | Default               |
|                     | DK ( <u>D)</u> Cancel |

#### Notes

- Check with a network administrator about IP address. Do not set the duplicate IP address.
- Set IP address on the External Device for IP address in Device-specific settings.
- You need to set IP address on the display in the off-line mode of the display.
- Limitations when you use UDP/IP to access the multiple PLCs via network are shown below.
  - When you set the retry frequency to zero, the error message of "Response timed out for initial communication command" is displayed at startup.
  - At startup, you cannot read the device data until timeout time elapses once.

# Setting of External Device

Perform the settings of External Device in "Network Parameter" of the Parameter Settings of the ladder software.

#### Network Parameter MNET/10H Ethernet Settings

| Setup Items  | Settings |
|--------------|----------|
| Network Type | Ethernet |
| Head I/O No. | Option   |
| Network No.  | Option   |
| Group No.    | Option   |
| Station No.  | Option   |
| Mode         | On-line  |

#### Ethernet Operation Settings

| Setup Items                         | Settings                  |
|-------------------------------------|---------------------------|
| Communication Data Code<br>Settings | Binary code communication |
| Initial Timing Settings             | Always wait for OPEN      |
| IP Address Setting                  | Option                    |
| Send Frame Settings                 | Ethernet (V2.0)           |
| TCP Living Confirmation<br>Settings | Option                    |
| Enable Write during RUN             | Enable                    |

#### ♦ Open Settings

| Setup Items                         | Settings               |
|-------------------------------------|------------------------|
| Protocol                            | UDP                    |
| Open Method                         | Unused                 |
| Source Port No.                     | Option <sup>*1</sup>   |
| Destination IP Address              | Option <sup>*1*2</sup> |
| Destination Port Number             | Option <sup>*1*2</sup> |
| Fixed Buffer                        | Option                 |
| Update Procedure of Fixed<br>Buffer | Option                 |
| Pairing Opening                     | Option                 |
| Living Confirmation                 | Option                 |

\*1 Check with a network administrator about setting value.

\*2 Adjust to the setting on Display.

#### ♦ Other Settings

The following settings are items only if necessary.

- Initial Settings Settings related to timer for TCP connection. Basically, communication is available with default settings. Change the settings when you want to customize (such as shortening timeout).
- Routing Information Set only when you use subnet mask or router.
- Auto Open UDP Port When you use the UDP port, you can communicate using the auto open UDP port (port No. 5000) on the PLC.

#### Notes

Check with a network administrator about IP address. Do not set the duplicate IP address.

## 3.2 Setting Example 2

- Setting of GP-Pro EX
- Communication Settings

To display the setting screen, select [Device/PLC Settings] from [System setting window] in workspace.

| Device/PLC1                               |                                            |                              |
|-------------------------------------------|--------------------------------------------|------------------------------|
| Summary                                   |                                            | Change Device/PLC            |
| Maker Mitsubishi Electric Corporation     | Series Q/QnA Series Ethernet               | Port Ethernet (TCP)          |
| Text Data Mode 2 <u>Change</u>            |                                            |                              |
| Communication Settings                    |                                            |                              |
| Port No. 🛛 🚺 🔂 🔂 🚺 Auto                   |                                            |                              |
| Timeout 3 📑 (sec)                         |                                            |                              |
| Retry 0                                   |                                            |                              |
| Wait To Send 🛛 📑 (ms)                     | Default                                    |                              |
| Device-Specific Settings                  |                                            |                              |
| Allowable No. of Device/PLCs 16 Unit(s) 📷 |                                            |                              |
|                                           | Settings                                   |                              |
| 👗 1  PLC1                                 | IP Address=000.000.000.000,Port No.=1025,N | Network No.=0,PC No.=255,Dal |

#### Device Setting

To display the setting screen, click I ([Setting]) of External Device you want to set from [Device-Specific Settings] of [Device/PLC Settings].

When [Allowable No. of Device/PLCs] is multiple, click if from [Device-Specific Settings] of [Device/PLC Settings] to add another External Device.

| 💰 Individual Device Settings 🛛 🛛 🛛 |                |          |     |
|------------------------------------|----------------|----------|-----|
| PLC1                               |                |          |     |
| IP Address                         | 0.             | 0. 0.    | 0   |
| Port No.                           | 1025           | ÷        |     |
| Communication data                 | code           |          |     |
| Binary code                        | O AS           | CII code |     |
| Data items for acce                | ssing other st | ation —  |     |
| Network No.                        | 0              | <b>Ξ</b> |     |
| PC No.                             | 255            | <b>Ξ</b> |     |
| Request destinat                   | ion module     |          |     |
| 1/0 No.                            | 1023           | <b>E</b> |     |
| Station No.                        | 0              | <b>=</b> |     |
|                                    |                |          |     |
|                                    |                | Defau    | ult |
|                                    | )K ( <u>D)</u> | Cancel   |     |

#### Notes

- Check with a network administrator about IP address. Do not set the duplicate IP address.
- Set IP address on the External Device for IP address in Device-specific settings.
- You need to set IP address on the display in the off-line mode of the display.

# Settings of External Device

Perform the settings of External Device in "Network Parameter" of the Parameter Settings of the ladder software.

#### Network Parameter MNET/10H Ethernet Settings

| Setup Items  | Settings |
|--------------|----------|
| Network Type | Ethernet |
| Head I/O No. | Option   |
| Network No.  | Option   |
| Group No.    | Option   |
| Station No.  | Option   |
| Mode         | On-line  |

#### Ethernet Operation Settings

| Setup Items                         | Settings                  |
|-------------------------------------|---------------------------|
| Communication Data Code<br>Settings | Binary code communication |
| Initial Timing Settings             | Always wait for OPEN      |
| IP Address Setting                  | Option                    |
| Send Frame Settings                 | Ethernet (V2.0)           |
| TCP Living Confirmation<br>Settings | Option                    |
| Enable Write during RUN             | Enable                    |

#### ♦ Open Settings

| Setup Items                         | Settings             |
|-------------------------------------|----------------------|
| Protocol                            | ТСР                  |
| Open Method                         | Unpassive            |
| Source Port No.                     | Option <sup>*1</sup> |
| Destination IP Address              | Setting unnecessary  |
| Destination Port Number             | Setting unnecessary  |
| Fixed Buffer                        | Option               |
| Update Procedure of Fixed<br>Buffer | Option               |
| Pairing Opening                     | Option               |
| Living Confirmation                 | Option               |

\*1 Check with a network administrator about setting value.

#### ♦ Other Settings

The following settings are items only if necessary.

- Initial Settings Settings related to timer for TCP connection. Basically, communication is available with default settings. Change the settings when you want to customize (such as shortening timeout).
- Routing Information Set only when you use subnet mask or router.
- Auto Open UDP Port When you use the UDP port, you can communicate using the auto open UDP port (port No. 5000) on the PLC.

#### Notes

Check with a network administrator about IP address. Do not set the duplicate IP address.

## 3.3 Setting Example 3

- Setting of GP-Pro EX
- Communication Settings

To display the setting screen, select [Device/PLC Settings] from [System setting window] in workspace.

| Device/PLC1                            |                                    |                                      |
|----------------------------------------|------------------------------------|--------------------------------------|
| Summary                                |                                    | Change Device/PLC                    |
| Maker Mitsubishi Electric Corporation  | Series Q/QnA Series Ethernet       | Port Ethernet (UDP)                  |
| Text Data Mode 2 Change                |                                    |                                      |
| Communication Settings                 |                                    |                                      |
| Port No. 1025 📑                        |                                    |                                      |
| Timeout 3 📑 (s                         | ec)                                |                                      |
| Retry 2 📑                              |                                    |                                      |
| Wait To Send 🛛 📑 (m                    | ns) Default                        |                                      |
| Device-Specific Settings               |                                    |                                      |
| Allowable No. of Device/PLCs 32 Unit(s | a) 💵                               |                                      |
| No. Device Name                        | Settings                           |                                      |
| 👗 1  PLC1                              | IP Address=000.000.000.000,Port No | o.=1025,Network No.=0,PC No.=255,Dal |

#### Device Setting

To display the setting screen, click I ([Setting]) of External Device you want to set from [Device-Specific Settings] of [Device/PLC Settings].

When [Allowable No. of Device/PLCs] is multiple, click if from [Device-Specific Settings] of [Device/PLC Settings] to add another External Device.

| 💣 Individual Devic  | e Settings     | 3        | ×    |
|---------------------|----------------|----------|------|
| PLC1                |                |          |      |
| IP Address          | 0.             | 0. 0.    | 0    |
| Port No.            | 1025           | -<br>-   |      |
| Communication data  | code           |          |      |
| Binary code         | O AS           | CII code |      |
| Data items for acce | ssing other s  | tation — |      |
| Network No.         | 0              | ÷        |      |
| PC No.              | 255            | ÷        |      |
| Request destinat    | ion module     |          |      |
| 1/0 No.             | 1023           | ÷        |      |
| Station No.         | 0              | ÷        |      |
|                     |                |          |      |
|                     |                | Defa     | auit |
|                     | )K ( <u>D)</u> | Cance    | 1    |

#### Notes

- Check with a network administrator about IP address. Do not set the duplicate IP address.
- Set IP address on the External Device for IP address in Device-specific settings.
- You need to set IP address on the display in the off-line mode of the display.
- Limitations when you use UDP/IP to access the multiple PLCs via network are shown below.
  - When you set the retry frequency to zero, the error message of "Response timed out for initial communication command" is displayed at startup.
  - At startup, you cannot read the device data until timeout time elapses once.

## Setting of External Device

You need the DIP switch settings and the ladder program for the setting of External Device.

#### Switch Settings

Mode Setting Switch

| Se | ettings | Setup Items                                                                                                    |
|----|---------|----------------------------------------------------------------------------------------------------|
|    | 0       | On-line (Contraction of the second second se |

Communication Condition Setting Switch

| DIP<br>Switch | Settings | Setup Items                                       |
|---------------|----------|---------------------------------------------------|
| SW1           | OFF      | Selection of line processing at TCP timeout error |
| SW2           | OFF      | Data Code Setting                                 |
| SW3           | OFF      | Operate along Y19                                 |
| SW4           | OFF      | Disable (Fixed to OFF)                            |
| SW5           | OFF      | Disable (Fixed to OFF)                            |
| SW6           | OFF      | Disable (Fixed to OFF)                            |
| SW7           | ON       | CPU Communication Timing Settings                 |
| SW8           | OFF      | Initial Timing Settings                           |

#### Example of Ladder Program

Example when you communicate with the auto open UDP port No. (Default: 5000) is shown below.

- IP address of External Device: 192.168.0.1
- Port No. of External Device: 5000

| SM402 (1 scan only after RUN) | (Initial command)<br>— — — — [ PLS MO] Initial trigger processing                                                                 |
|-------------------------------|----------------------------------------------------------------------------------------------------|
| MO X1F (WDT error detected)   |                                                                                                    |
|                               | [DMOVP HC0A80001 D1000]IP address of PLC<br>[DT0 H0 H0 D1000 K1]Copy to buffer memory<br>[SET Y19]Initial request<br>—————— [END] |

Above sample is the minimum ladder to enable UDP communication with Display. Please refer to the manual of External Device for more information about error processing and TCP communication, etc.

<sup>•</sup> You do not need to specify the IP address and the port No. on the PLC for communication with this function.

# 3.4 Setting Example 4

- Setting of GP-Pro EX
- Communication Settings

To display the setting screen, select [Device/PLC Settings] from [System setting window] in workspace.

| Device/PLC1                               |                                                  |                               |
|-------------------------------------------|--------------------------------------------------|-------------------------------|
| Summary                                   |                                                  | Change Device/PLC             |
| Maker Mitsubishi Electric Corporation     | Series Q/QnA Series Ethernet                     | Port Ethernet (TCP)           |
| Text Data Mode 2 <u>Change</u>            |                                                  |                               |
| Communication Settings                    |                                                  |                               |
| Port No. 1025 📑 🗖 Auto                    | 2                                                |                               |
| Timeout 3 📑 (sec)                         |                                                  |                               |
| Retry 0                                   |                                                  |                               |
| Wait To Send 🛛 🕂 (ms)                     | Default                                          |                               |
| Device-Specific Settings                  |                                                  |                               |
| Allowable No. of Device/PLCs 16 Unit(s) 📷 |                                                  |                               |
| No. Device Name                           | Settings<br>                                     | Jetwork No =0 PC No =255 Del  |
|                                           | [[]] JII Address=000.000.000.000,F01(140.=1025,F | Retwork 1400,1-C 140.=200,D 8 |

#### Device Setting

To display the setting screen, click I ([Setting]) of External Device you want to set from [Device-Specific Settings] of [Device/PLC Settings].

When you connect multipleExternal Device, click if from [Device-Specific Settings] of [Device/PLC Settings] to add another External Device.

| 💰 Individual Devic  | e Settin <u>c</u> | js      |        | × |
|---------------------|-------------------|---------|--------|---|
| PLC1                |                   |         |        |   |
| IP Address          | 0.                | 0.      | 0.     | 0 |
| Port No.            | 1025              | -       |        |   |
| Communication data  | code              |         |        |   |
| Binary code         | O A               | SCII co | ode    |   |
| Data items for acce | ssing other       | station |        |   |
| Network No.         | 0                 | ÷       |        |   |
| PC No.              | 255               | ÷       |        |   |
| Request destinati   | ion module        |         |        |   |
| 1/0 No.             | 1023              | ÷       |        |   |
| Station No.         | 0                 | ÷       |        |   |
|                     |                   |         |        |   |
|                     |                   |         | Defau  | 1 |
| 0                   | )K ( <u>D)</u>    | (       | Cancel |   |

#### Notes

- Check with a network administrator about IP address. Do not set the duplicate IP address.
- Set IP address on the External Device for IP address in Device-specific settings.
- You need to set IP address on the display in the off-line mode of the display.

## Settings of External Device

You need the DIP switch settings and the ladder program for the setting of External Device.

#### Switch Settings

#### Mode Setting Switch

| Settings | Setup Items |
|----------|-------------|
| 0        | On-line     |

#### Communication Condition Setting Switch

| DIP<br>Switch | Settings | Setup Items                                       |
|---------------|----------|---------------------------------------------------|
| SW1           | OFF      | Selection of line processing at TCP timeout error |
| SW2           | OFF      | Data Code Setting                                 |
| SW3           | OFF      | Operate along Y19                                 |
| SW4           | OFF      | Disable (Fixed to OFF)                            |
| SW5           | OFF      | Disable (Fixed to OFF)                            |
| SW6           | OFF      | Disable (Fixed to OFF)                            |
| SW7           | ON       | CPU Communication Timing Settings                 |
| SW8           | OFF      | Initial Timing Settings                           |

#### Example of Ladder Program

Example when you communicate with the auto open UDP port No. (Default: 5000) is shown below.

- IP address of External Device: 192.168.0.1
- Port No. of External Device: 5000

| SM402 (1 scan only after RUN) | (Initial command)<br>— — — — — [PLS MO] Initial trigger processing                                                                   |
|-------------------------------|----------------------------------------------------------------------------------------------------|
| MO X1F (WDT error detected)   |                                                                                                    |
|                               | [DMOVP HC0A80001 D1000] IP address of PLC<br>[DT0 H0 H0 D1000 K1] Copy to buffer memory<br>[SET Y19] Initial request<br>—————— [END] |

Above sample is the minimum ladder to enable UDP communication with AGP. Please refer to the manual of External Device for more information about error processing and TCP communication, etc.

<sup>•</sup> You do not need to specify the IP address and the port No. on the PLC for communication with this function.

# 4 Setup Items

Set communication settings of the display with GP-Pro Ex or in off-line mode of the display.

The setting of each parameter must be identical to that of External Device.

"3 Example of Communication Setting" (page 6)

 IMPORTANT
 • You need to set IP address on the display in the off-line mode of the display.

 Cf.
 GP3000 Series User Manual "4.3.7 Ethernet Settings"

# 4.1 Setup Items in GP-Pro EX

#### Communication Settings

To display the setting screen, select [Device/PLC Settings] from [System setting window] in workspace.

| Device/PLC1                               |                                            |                               |
|-------------------------------------------|--------------------------------------------|-------------------------------|
| Summary                                   |                                            | Change Device/PLC             |
| Maker Mitsubishi Electric Corporation     | Series Q/QnA Series Ethernet               | Port Ethernet (UDP)           |
| Text Data Mode 2 Change                   |                                            |                               |
| Communication Settings                    |                                            |                               |
| Port No. 1025                             |                                            |                               |
| Timeout 3 💼 (sec)                         |                                            |                               |
| Retry 2                                   |                                            |                               |
| Wait To Send 🛛 🗧 (ms)                     | Default                                    |                               |
| Device-Specific Settings                  |                                            |                               |
| Allowable No. of Device/PLCs 32 Unit(s) 💵 |                                            |                               |
|                                           | ettings                                    |                               |
| 👗 1  PLC1 📗                               | IP Address=000.000.000.000,Port No.=1025,0 | Communication data code=Binar |

| Setup Items  | Setup Description                                                                                                    |
|--------------|----------------------------------------------------------------------------------------------------|
|              | Use an integer from 1024 to 65535 to enter the port No. of the display. When you check the option of [Auto Assign], the port No. will be automatically set. |
| Port No.     | <ul> <li>NOTE</li> <li>[Auto Assign] option is available to set only when you select "Ethernet (TCP)" in [Connecting Method].</li> </ul>                    |
| Timeout      | Use an integer from 1 to 127 to enter the time (s) for which Display waits for the response from External Device.                                           |
| Retry        | In case of no response from the External Device, use an integer from 0 to 255 to enter how many times the display retransmits the command.                  |
| Wait To Send | Use an integer from 0 to 255 to enter standby time (ms) for the display from receiving packets to transmitting next commands.                               |

# Device Setting

To display the setting screen, click I ([Setting]) of External Device you want to set from [Device-Specific Settings] of [Device/PLC Settings].

When [Allowable No. of Device/PLCs] is multiple, click if from [Device-Specific Settings] of [Device/PLC Settings] to add another External Device.

| 💣 Individual Device | 💣 Individual Device Settings |         |        |     | < |
|---------------------|------------------------------|---------|--------|-----|---|
| PLC1                |                              |         |        |     |   |
| IP Address          | 0.                           | 0.      | 0.     | 0   |   |
| Port No.            | 1025                         | ÷       |        |     |   |
| Communication data  | code                         |         |        |     |   |
| Binary code         | O 4                          | SCII co | ode    |     |   |
| Data items for acce | ssing other                  | station |        |     |   |
| Network No.         | 0                            | ÷       |        |     |   |
| PC No.              | 255                          | -       |        |     |   |
| Request destinat    | ion module                   |         |        |     |   |
| 1/0 No.             | 1023                         | •       |        |     |   |
| Station No.         | 0                            | -       |        |     |   |
|                     |                              |         |        | . 1 |   |
|                     |                              |         | Defau  | ilt |   |
|                     | )K ( <u>D)</u>               |         | Cancel |     |   |

| Setup Items | Setup Description                                                                                                    |
|-------------|----------------------------------------------------------------------------------------------------|
| IP Address  | <ul> <li>Set IP address of the External Device.</li> <li><b>NOTE</b></li> <li>Check with a network administrator about IP address. Do not set the duplicate IP address.</li> </ul>                                                                                                    |
| Port No.    | <ul> <li>Use an integer from 1025 to 65535 to enter the port No. of the External Device.</li> <li>MPORTANT</li> <li>Do not use the following port No. because Ethernet unit reserves them in the system.</li> <li>UDP connection: 5001-5002</li> <li>TCP connection: 5000-5002</li> </ul> |
| Network No. | Set PC No. when you communicate via network. Use an integer from 0 to 239 to enter network No. of the External Device to communicate. If you do not communicate via network, enter 0.                                                                                                    |
| PC No.      | Set PC No. when you communicate via network. Use an integer from 0 to 64 to enter PC No. of the External Device to communicate. If you do not communicate via network, enter 255.                                                                                                    |
| Data Code   | Select the data format to communicate with the External Device from "Binary code communication" or "ASCII code communication".                                                                                                    |
| I/O No.     | Set PC No. when you communicate via network. Use an integer from 0 to 511 to enter I/O No. of the External Device to communicate. If you do not communicate via network, enter 1023.                                                                                                    |
| Station No. | Enter a station number of the External Device, using 0 to 31.                                                                                                    |

# 4.2 Setup Items in Off-Line Mode

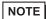

• Please refer to GP3000 Series User Manual for more information on how to enter off-line mode or about operation.

Cf. GP3000 Series User Manual "Chapter 4 Setting"

#### Communication Settings

To display the setting screen, touch [Device/PLC Settings] from [Peripheral Settings] in off-line mode. Touch the External Device you want to set from the displayed list.

| Comm.          | Device                                  |         |                         |                        |
|----------------|-----------------------------------------|---------|-------------------------|------------------------|
| Q/QnA Series E | thernet                                 |         | [UDP]                   | Page 1/1               |
|                | Port No.                                | • Fixed | Auto<br>1025 _▼   ▲     | J                      |
|                | Timeout(s)<br>Retry<br>Wait To Send(ms) |         | 3 ▼ ▲<br>2 ▼ ▲<br>0 ▼ ▲ |                        |
|                |                                         |         |                         |                        |
|                |                                         |         |                         |                        |
|                | Exit                                    |         | Back                    | 2005/09/02<br>12:40:08 |

| Setup Items  | Setup Description                                                                                                    |
|--------------|----------------------------------------------------------------------------------------------------|
| Port No.     | Set the Port No. of the display.<br>In UDP connection, entered port No. will be assigned regardless of whether you select<br>[Fixed] or [Auto].<br>In TCP connection, select either of [Fixed] or [Auto]. When you select [Fixed], use an<br>integer from 1024 to 65535 to enter the port No. of the display. When you select [Auto], the<br>port No. will be automatically assigned regardless of the entered value. |
| Timeout      | Use an integer from 1 to 127 to enter the time (s) for which Display waits for the response from External Device.                                                                                                    |
| Retry        | In case of no response from the External Device, use an integer from 0 to 255 to enter how many times the display retransmits the command.                                                                                                    |
| Wait To Send | Use an integer from 0 to 255 to enter standby time (ms) for the display from receiving packets to transmitting next commands.                                                                                                    |

# Device Setting

To display the setting screen, touch [Device/PLC Settings] from [Peripheral Settings]. Touch the External Device you want to set from the displayed list, and touch [Device].

| Comm.           | Device                                                                                                    |                                                                                                    |                                                          |                        |
|-----------------|----------------------------------------------------------------------------------------------------|----------------------------------------------------------------------------------------------------|----------------------------------------------------------|------------------------|
|                 |                                                                                                    |                                                                                                    |                                                          |                        |
| Q/QnA Series Et | hernet                                                                                                    |                                                                                                    | [UDP]                                                    | Page 1/1               |
| Devic           | e/PLC Name PL                                                                                              | 01                                                                                                    |                                                          | -                      |
|                 | IP Address<br>Port No.<br>Data Code<br>Network No.<br>PC No.<br>Request destinat<br>I/O No.<br>Station No. | O     O     O | 0 0<br>1025 ▼ ▲<br>ASCII<br>0 ▼ ▲<br>255 ▼ ▲<br>1023 ▼ ▲ | -                      |
|                 | Exit                                                                                                    |                                                                                                    | Back                                                     | 2005/09/02<br>12:40:10 |

| Setup Items     | Setup Description                                                                                                    |
|-----------------|----------------------------------------------------------------------------------------------------|
| Device/PLC Name | Select the External Device for device setting. Device name is a title of External Device set with GP-Pro EX.(Initial value [PLC1])                                                                  |
|                 | Set IP address of the External Device.                                                                                                    |
| IP Address      | NOTE                                                                                                    |
|                 | • Check with a network administrator about IP address. Do not set the duplicate IP address.                                                                                                    |
|                 | Use an integer from 1025 to 65535 to enter the port No. of the External Device.                                                                                                    |
|                 |                                                                                                    |
| Port No.        | <ul> <li>Do not use the following port No. because Ethernet unit reserves them in the system.</li> <li>UDP connection: 5001-5002</li> <li>TCP connection: 5000-5002</li> </ul>                      |
| Data Code       | Select the data format to communicate with the External Device from "Binary code communication" or "ASCII code communication".                                                                      |
| Network No.     | Set PC No. when you communicate via network. Use an integer from 0 to 239 to enter network No. of the External Device to communicate. If you do not communicate via network, enter 0.               |
| PC No.          | Set PC No. when you communicate via network. Use an integer from 0 to 64 to enter PC No. of the External Device to communicate. If you do not communicate via network, enter 255.                   |
| I/O No.         | Set PC No. when you communicate via network. Use an integer from 0 to 511 to enter I/O No. of the External DeviceExternal Device to communicate. If you do not communicate via network, enter 1023. |
| Station No.     | Enter a station number of the External Device, using 0 to 31.                                                                                                    |

23

# 5 Supported Device

Range of supported device address is shown in the table below. Please note that the actually supported range of the devices varies depending on the External Device to be used. Please check the actual range in the manual of your External Device.

| Device                                              | Bit Address       | Word Address           | 32<br>bits | Notes   |
|-----------------------------------------------------|-------------------|------------------------|------------|---------|
| Input Relay                                         | X0000 - X1FFF     | X0000 - X1FF0          |            | * * * 0 |
| Output Relay                                        | Y0000 - Y1FFF     | Y0000 - Y1FF0          |            | * * * 0 |
| Internal Relay                                      | M00000 - M32767   | M00000 - M32752        |            | ÷16)    |
| Special Relay                                       | SM0000 - SM2047   | SM0000 - SM2032        |            | ÷16)    |
| Latch Relay                                         | L00000 - L32767   | L000000 - L32752       |            | ÷16)    |
| Annunciator                                         | F00000 - F32767   | F00000 - F32752        |            | ÷16     |
| Edge Relay                                          | V00000 - V32767   | V00000 - V32752        |            | ÷16)    |
| Step Relay                                          | S0000 - S8191     | S0000 - S8176          |            | ÷16     |
| Link Relay                                          | B0000 - B7FFF     | B0000 - B7FF0          |            | * * * 0 |
| Special Link Relay                                  | SB000 - SB7FF     | SB000 - SB7F0          |            | * * * 0 |
| Timer (Contact)                                     | TS00000 - TS23087 |                        |            |         |
| Timer (Coil)                                        | TC00000 - TC23087 |                        |            |         |
| Retentive Timer (Contact)                           | SS00000 - SS23087 |                        |            |         |
| Retentive Timer (Coil)                              | SC00000 - SC23087 |                        | [L/H]      |         |
| Counter (Contact)                                   | CS00000 - CS23087 |                        |            |         |
| Counter (Coil)                                      | CC00000 - CC23087 |                        |            |         |
| Timer (Current Value)                               |                   | TN00000 - TN23087      |            |         |
| Retentive Timer (Current Value)                     |                   | SN00000 - SN23087      |            |         |
| Counter (Current Value)                             |                   | CN00000 - CN23087      |            |         |
| Data Register                                       |                   | D00000 - D25983        |            | Bit F   |
| Special Register                                    |                   | SD0000 - SD2047        |            | Bit     |
| Link Register                                       |                   | W0000 - W657F          |            | Bit F   |
| Special Link Register                               |                   | SW000 - SW7FF          |            | Bit F   |
| File Register (Normal)                              |                   | R00000 - R32767        |            | Bit F   |
| File Register (Block<br>switching is not necessary) |                   | ZR00000000 - ZR1042431 |            | Bit F   |

This address can be specified as system data area.

| Device                                    | Bit Address | Word Address       | 32<br>bits       | Notes             |
|-------------------------------------------|-------------|--------------------|------------------|-------------------|
|                                           |             | 0R0000 - 0R32767   |                  |                   |
| File Register<br>(0R - 31R) <sup>*1</sup> |             | 1R0000 - 1R32767   | 1R0000 - 1R32767 |                   |
|                                           | Register    |                    |                  | <sub>₿it</sub> F] |
|                                           | :           | :                  | [L/H]            | Bitl              |
|                                           |             | 30R0000 - 30R32767 |                  |                   |
|                                           |             | 31R0000 - 31R26623 |                  |                   |

\*1 Set the block No. on the head of device name. This is the device name for conversion with GP-Pro/PBIII for Windows. When you newly specify the device, we recommend that you should use the file register (Block switching is not necessary).

• Please refer to the GP-Pro EX Reference Manual for system data area.

- Cf. GP-Pro EX Reference Manual "Appendix 1.4 LS Area (only for direct access method)"
- Please refer to the precautions on manual notation for icons in the table.

"Manual Symbols and Terminology"

NOTE

# 6 Device Code and Address Code

Use device code and address code when you select "Device & Address" for the address type in data displays.

| Device                                                 | Device Name | Device Code (HEX) | Address Code                          |
|--------------------------------------------------------|-------------|-------------------|---------------------------------------|
| Input Relay                                            | Х           | 0080              | Value of word address divided by 0x10 |
| Output Relay                                           | Y           | 0081              | Value of word address divided by 0x10 |
| Internal Relay                                         | М           | 0082              | Value of word address divided by 16   |
| Special Relay                                          | SM          | 0083              | Value of word address divided by 16   |
| Latch Relay                                            | L           | 0084              | Value of word address divided by 16   |
| Annunciator                                            | F           | 0085              | Value of word address divided by 16   |
| Edge Relay                                             | V           | 0086              | Value of word address divided by 16   |
| Step Relay                                             | S           | 0087              | Value of word address divided by 16   |
| Link Relay                                             | В           | 0088              | Value of word address divided by 0x10 |
| Special Link Relay                                     | SB          | 0089              | Value of word address divided by 0x10 |
| Timer (Current Value)                                  | TS          | 0060              | Word Address                          |
| Retentive Timer<br>(Current Value)                     | SN          | 0062              | Word Address                          |
| Counter (Current<br>Value)                             | CN          | 0061              | Word Address                          |
| Data Register                                          | D           | 0000              | Word Address                          |
| Special Register                                       | SD          | 0001              | Word Address                          |
| Link Register                                          | W           | 0002              | Word Address                          |
| Special Link Register                                  | SW          | 0003              | Word Address                          |
| File Register<br>(Normal)                              | R           | 000F              | Word Address                          |
| File Register (Block<br>switching is not<br>necessary) | ZR          | 000E              | Word Address                          |

continued to next page

| Device                      | Device Name | Device Code (HEX) | Address Code |
|-----------------------------|-------------|-------------------|--------------|
|                             | R           | 000F              | Word Address |
|                             | ZR          | 000E              | Word Address |
|                             | 0R          | 0010              | Word Address |
|                             | 1R          | 0011              | Word Address |
|                             | 2R          | 0012              | Word Address |
|                             | 3R          | 0013              | Word Address |
| File Register<br>(0R - 31R) | 4R          | 0014              | Word Address |
|                             | :           | :                 | :            |
|                             | 27R         | 002B              | Word Address |
|                             | 28R         | 002C              | Word Address |
|                             | 29R         | 002D              | Word Address |
|                             | 30R         | 002E              | Word Address |
|                             | 31R         | 002F              | Word Address |

# 7 Error Messages

Error messages are displayed on the screen of Display as follows: "No. : Device Name: Error Message (Error Occurrence Area)". Each description is shown below.

| Item                  | Description                                                                                                    |
|-----------------------|----------------------------------------------------------------------------------------------------|
| No.                   | Error No.                                                                                                    |
| Device Name           | Name of External Device where error occurs. Device name of External Device is a title of External Device set with GP-Pro EX.(Initial value [PLC1])                                |
| Error Message         | Displays messages related to the error which occurs.                                                                                                    |
| Error Occurrence Area | Displays IP address or device address of External Device where error occurs, or error codes received from External Device.                                                        |
|                       | <ul> <li>NOTE</li> <li>Received error codes are displayed such as "Decimal [Hex]".</li> <li>IP address is displayed such as "IP address (Decimal): MAC address (Hex)".</li> </ul> |

Display Examples of Error Messages

"RHAA035: PLC1: Error has been responded for device write command (Error Code: 2 [02])"

**NOTE** • Please refer to the manual of External Device for more detail of received error codes.